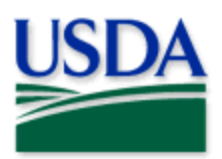

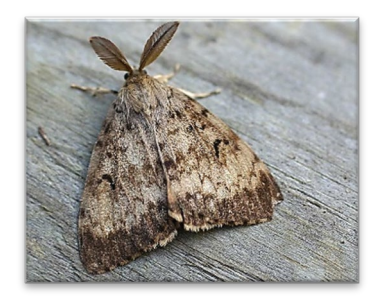

#### USDA APHIS PPQ, Bugwood.org

# Spongy Moth (SM) 2024 Quick Reference

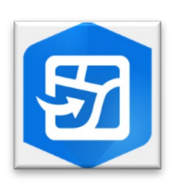

ArcGIS Field Maps Mobile Application

#### Program: Spongy Moth (SM) Application: ArcGIS Field Maps Host: USDA-MRP GIS Enterprise (portal) Map Title: PPQ SM Trapping 2024 Field Map

CHECK URL! https://maps.mrp.usda.gov/arcgis/ IMPORTANT!! You must synchronize your map at the beginning/end of each workday.\*

- 1. Open ArcGIS Field Maps. Confirm the correct ArcGIS Enterprise URL.
- 2. Open previously downloaded map area.
- 3. Stand at the point you wish to collect.
- 4. From the menu bar at the top of the page, tap the Layers icon to toggle ON the layers you wish to view/edit.

## SM Trap Sites

- 1. Tap the blue plus sign in the lower-right corner of the map to add data.
- 2. Select New SM Trap Site from the menu on the left.
- 3. Complete the data form (Verify the Install Date field is Today.)
- 4. Tap the Submit button in the upper right corner.

#### SM Trap Activities

- 1. Tap the trap symbol on the map to select it. The data form opens on the left.
- 2. Scroll down and tap SM Trap Activities 2024 or tap the link icon.
- 3. Tap the blue Add button.
- 4. Complete the data form. (Verify the Activity Date field is Today.)
- 5. Tap the Submit button in the upper right corner.

## SM Map Notes Points

- 1. Be sure this layer is enabled/visible.
- 2. Tap the blue plus sign in the lower-right corner of the map to add data.
- 3. Choose from *SM Map Notes* (Info or Hazard) from the list on the left.
- 4. Complete the data form. (Verify the Note Date is Today.)
- 5. Tap the Submit button in the upper right corner.

If the Submit button fails, you have not completed all required fields or GPS accuracy failed. To preserve battery power, put the device to sleep between surveys.

For more details, refer to the PPQ SM Trapping User Manual.

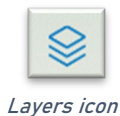

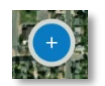

Add data button

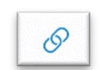

Activity link icon